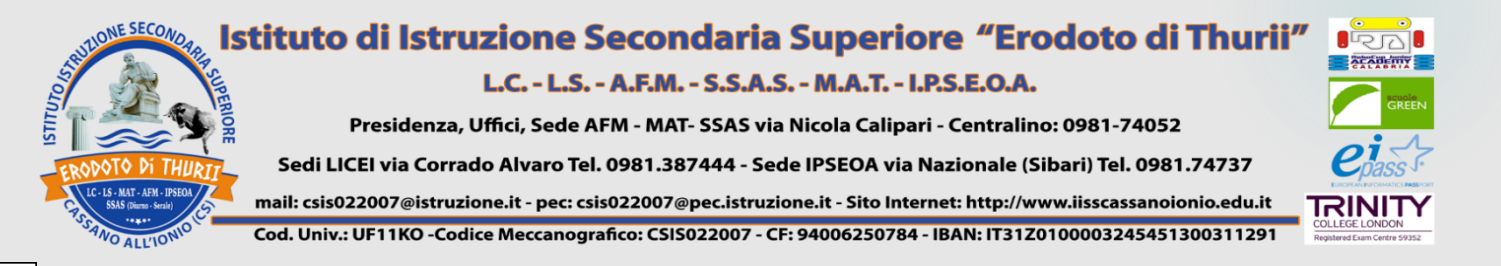

**IISS ERODOTO DI THURII** CASSANO IONIO (CS) Prot. 0010989 del 22/12/2021 04 (Uscita)

# **ISTRUZIONI PER I COORDINATORI**

1) Cliccare su Scrutini e caricamento voti; 2) Selezionare la propria classe"

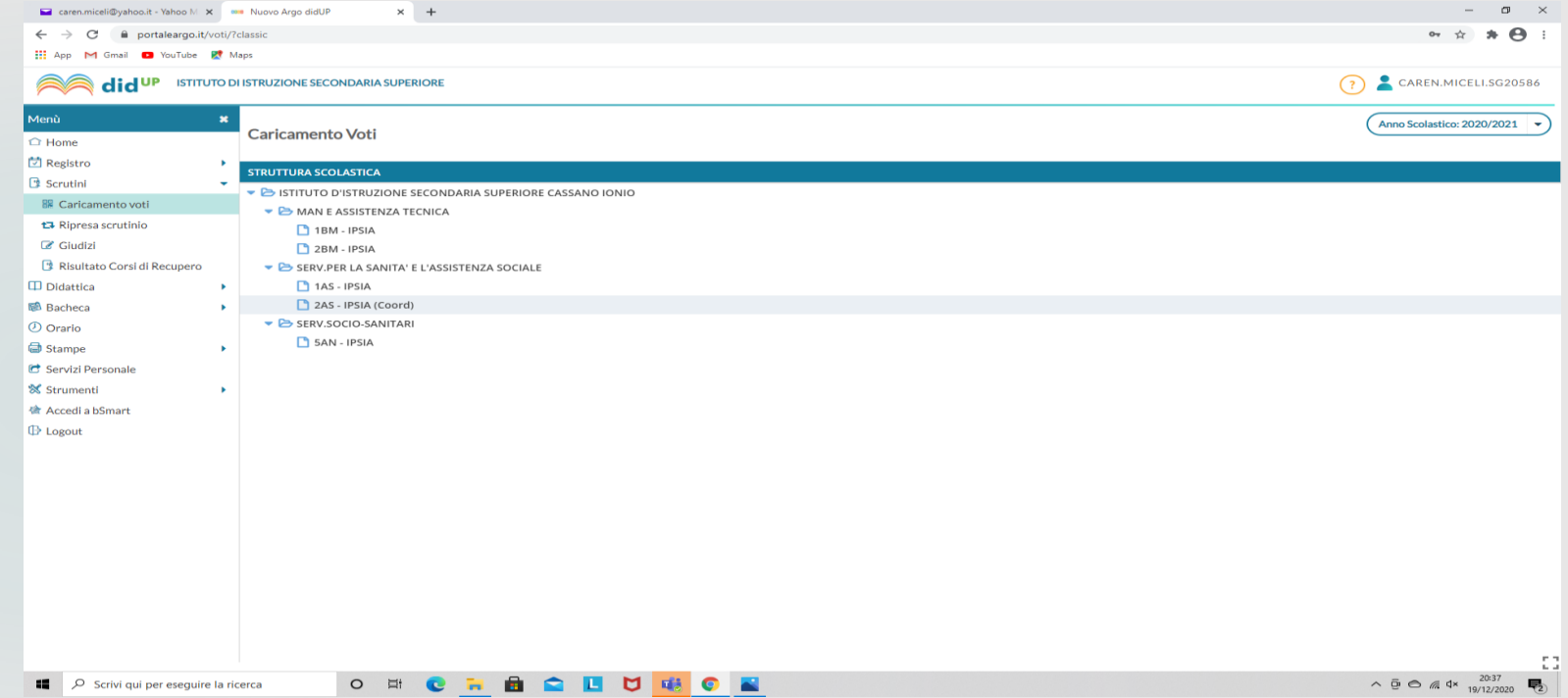

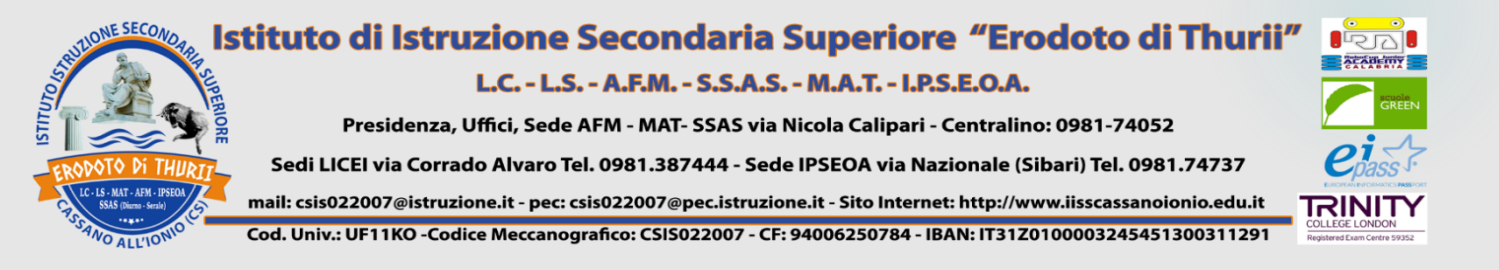

## Selezionare Primo Trimestre e poi Avanti

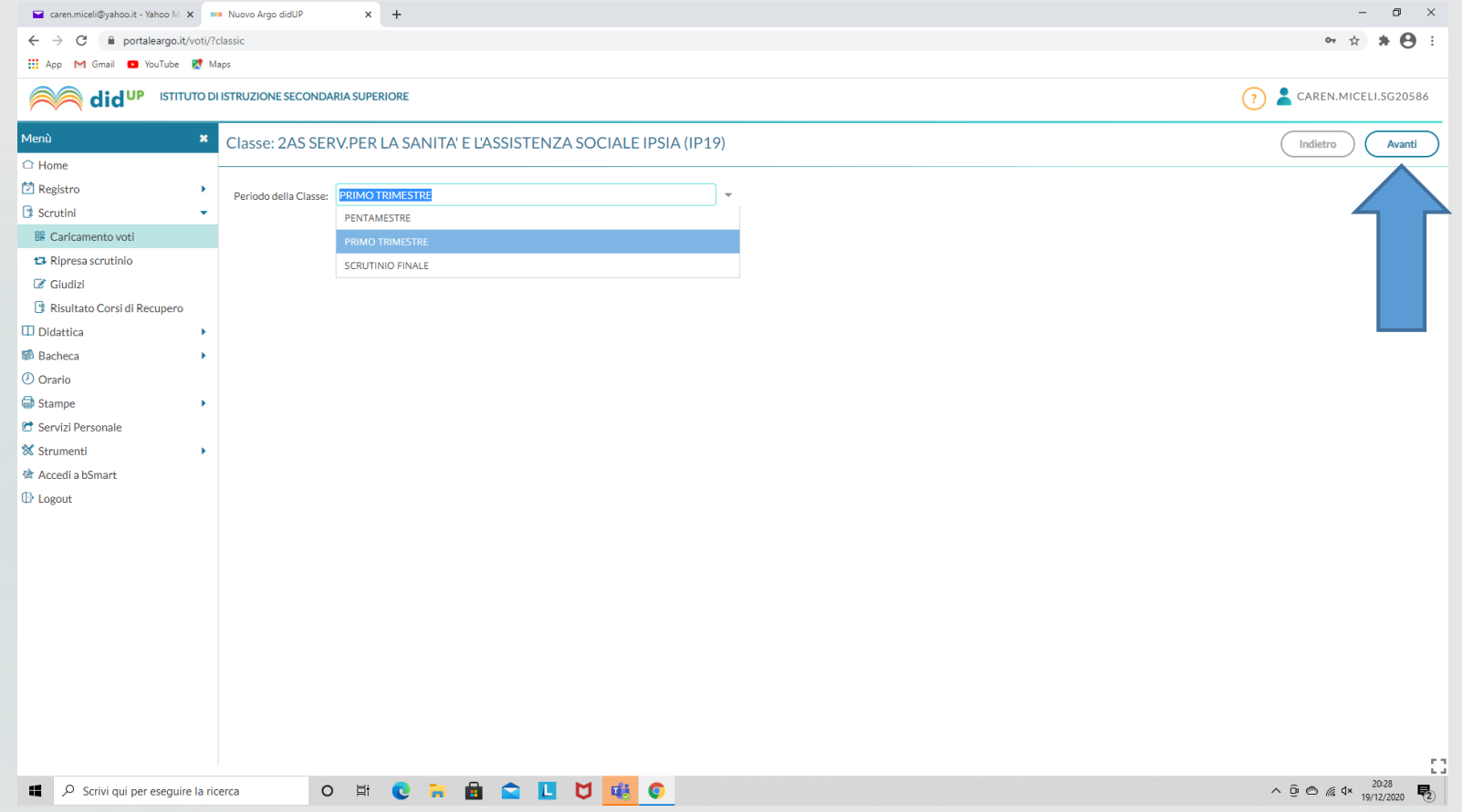

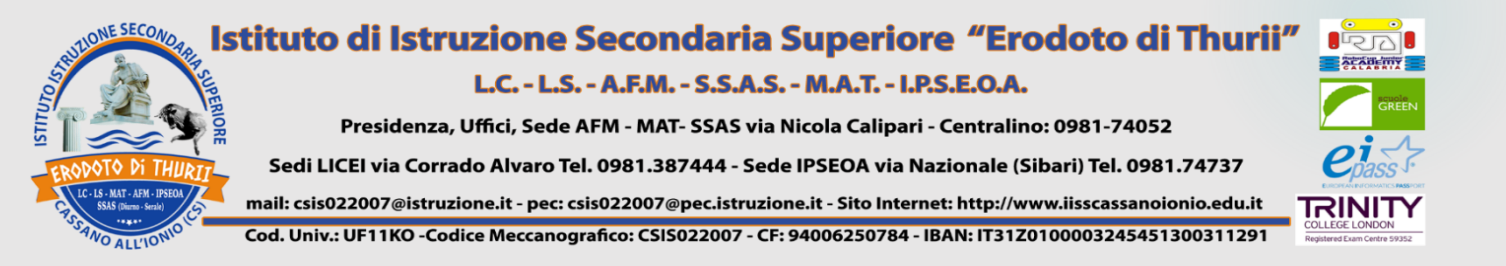

# 1) Selezionare ogni singolo alunno 2) Inserire i voti di comportamento ed Ed. Civica e salvare. 3) Al termine dello scrutinio selezionare "Blocca voti"

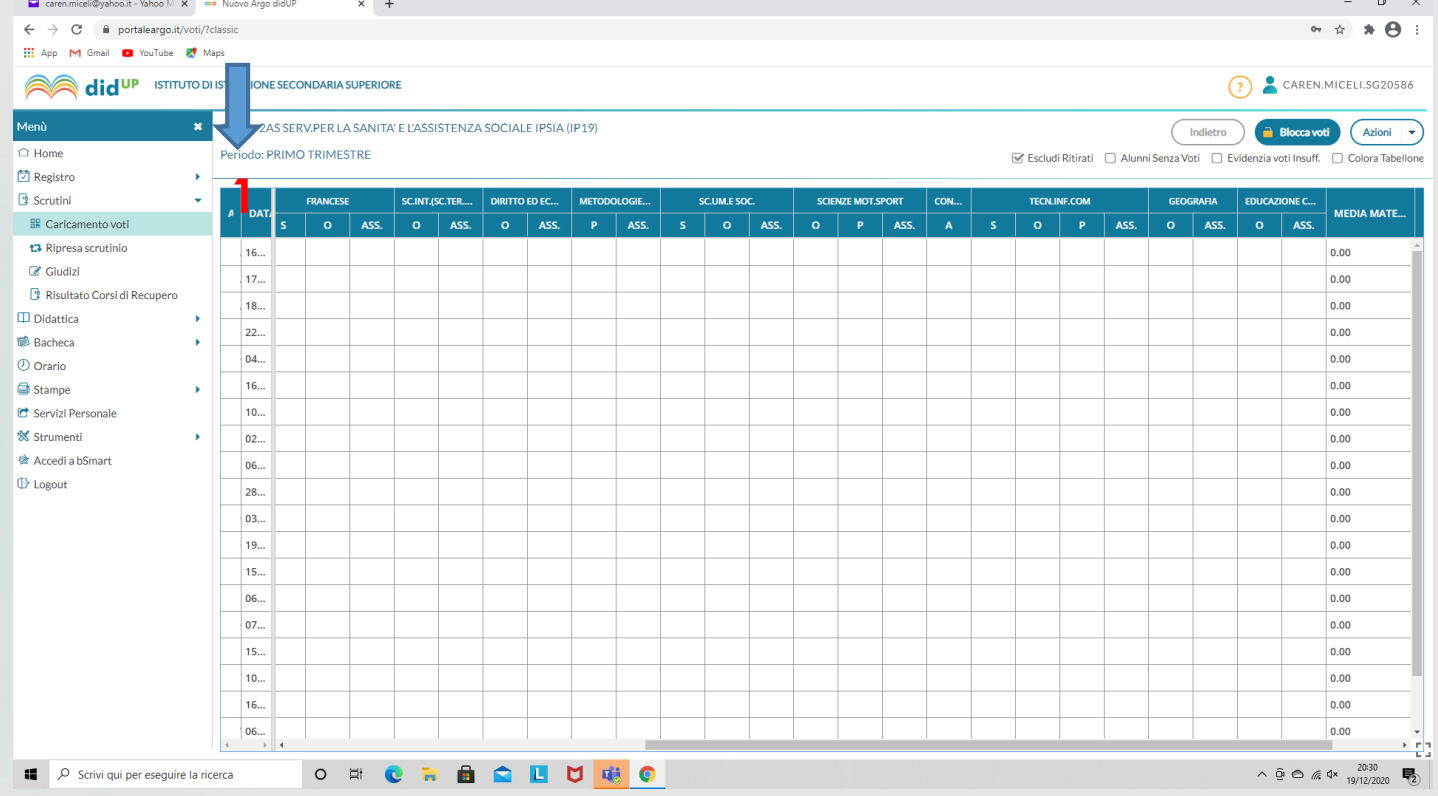

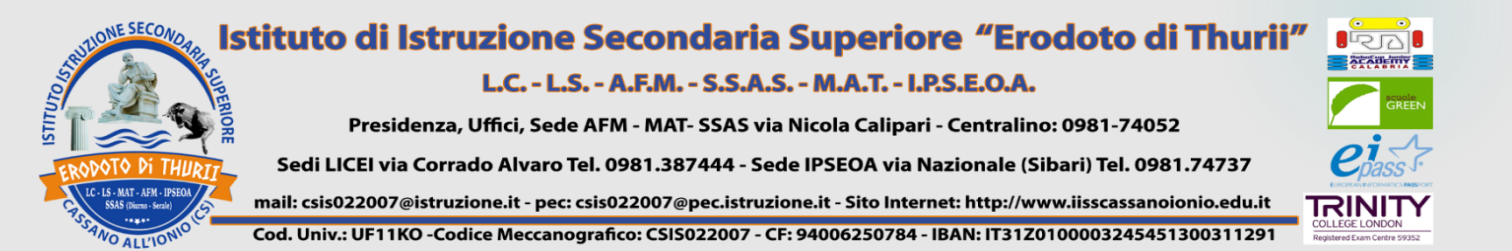

# 1) In "AZIONI", selezionare "Stampa Tabellone"

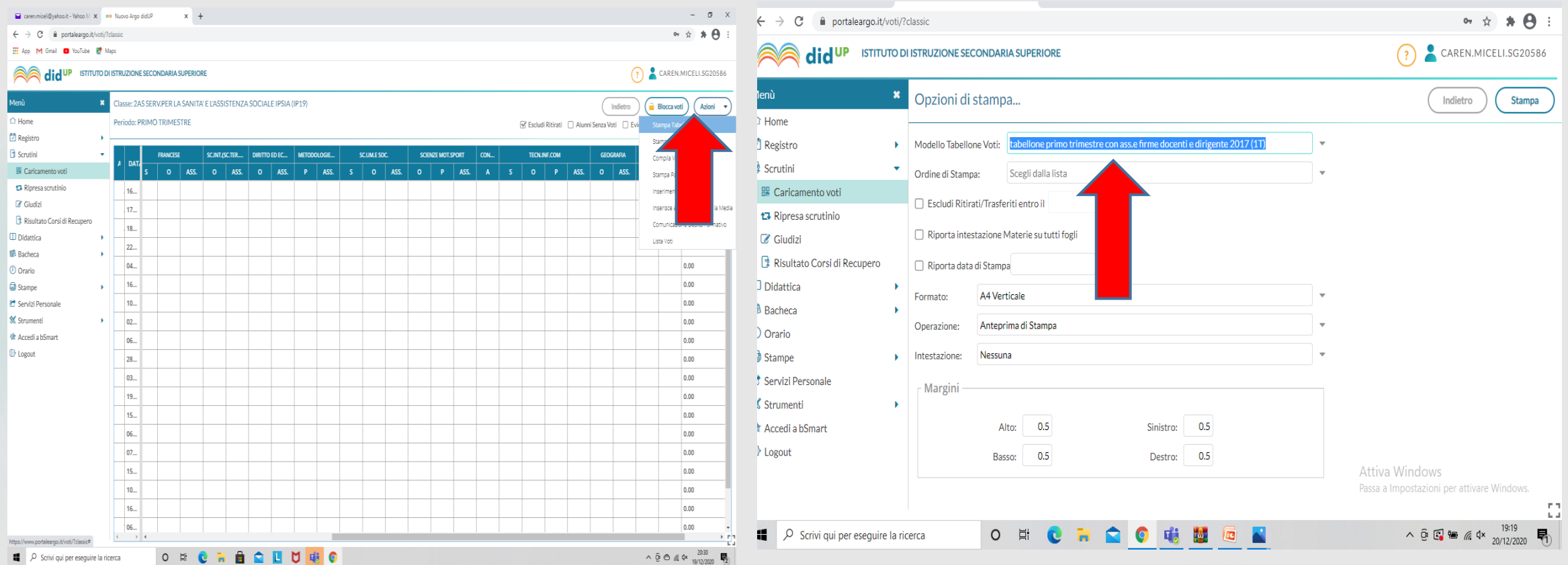

#### **Istituto di Istruzione Secondaria Superiore "Erodoto di Thurii"** NE SECONO.

#### L.C. - L.S. - A.F.M. - S.S.A.S. - M.A.T. - I.P.S.E.O.A.

Presidenza, Uffici, Sede AFM - MAT- SSAS via Nicola Calipari - Centralino: 0981-74052

Sedi LICEI via Corrado Alvaro Tel. 0981.387444 - Sede IPSEOA via Nazionale (Sibari) Tel. 0981.74737

S - MAT - AFM - IPSEO

mail: csis022007@istruzione.it - pec: csis022007@pec.istruzione.it - Sito Internet: http://www.iisscassanoionio.edu.it

**TRINITY** COLLEGE LONDON<br>Registered Exam Centre 5935

Cod. Univ.: UF11KO -Codice Meccanografico: CSIS022007 - CF: 94006250784 - IBAN: IT31Z0100003245451300311291

## Generare il verbale

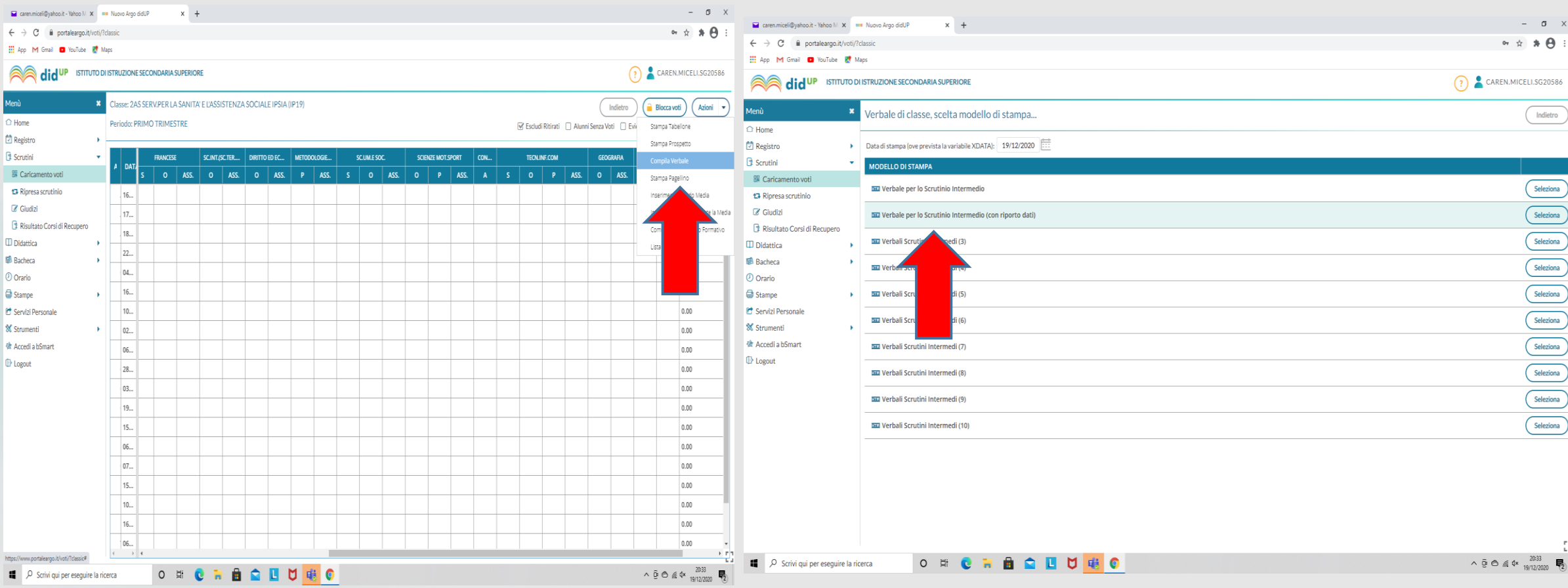

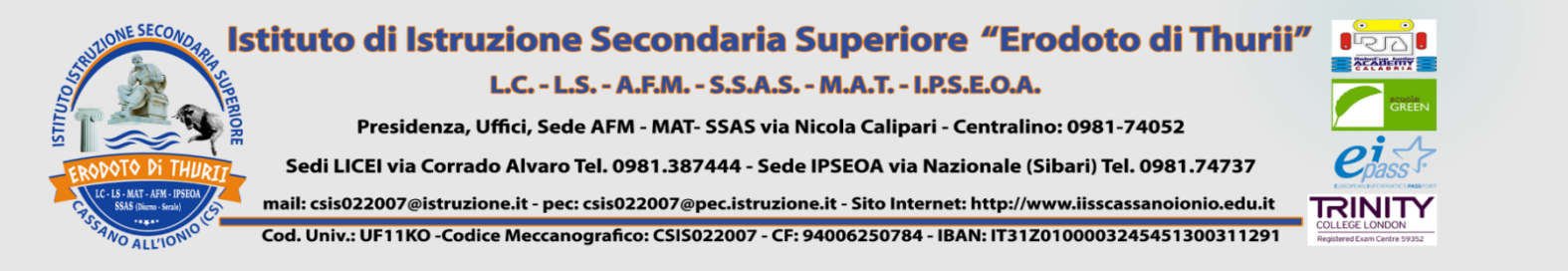

### 1) Compilare il verbale; 2) Generare Anteprima di stampa e salvare la copia in pdf.

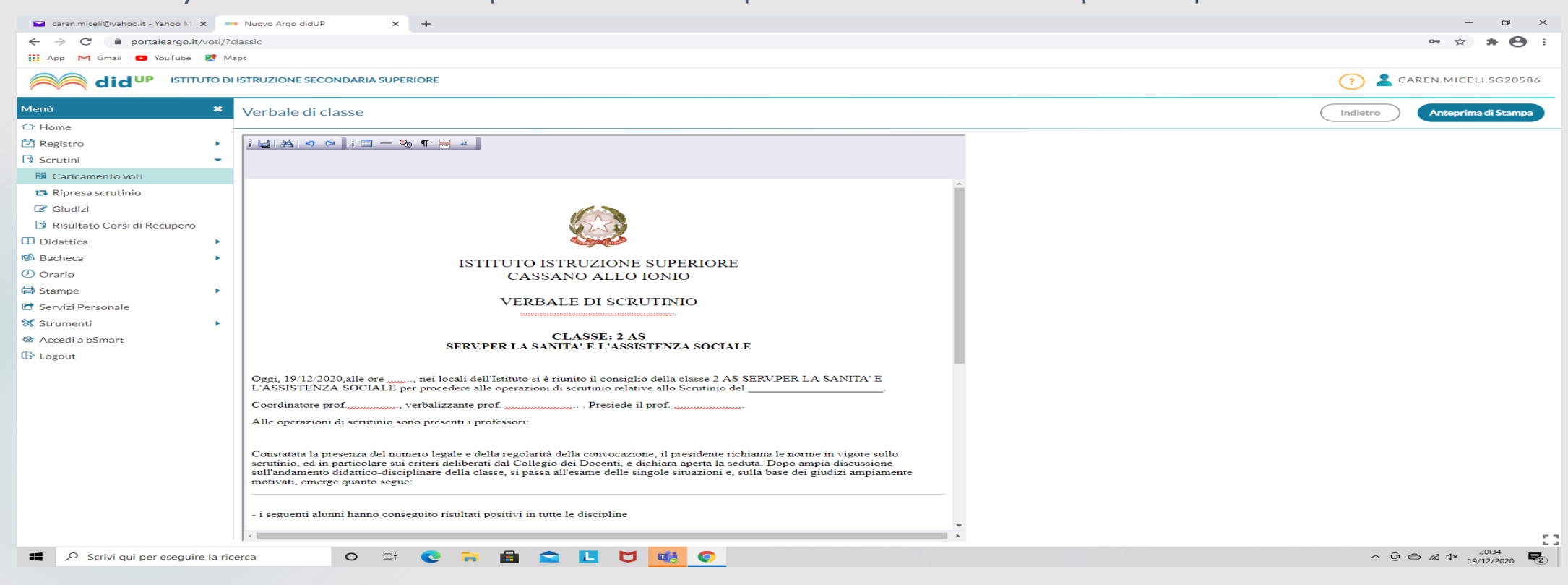

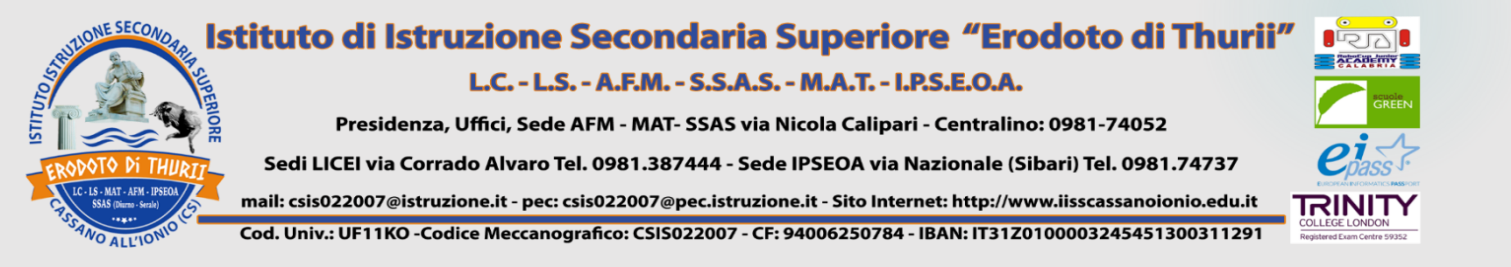

# **GESTIONE BACHECA E PUBBLICAZIONE DOCUMENTI** 1) Selezionare "Gestione Categorie"

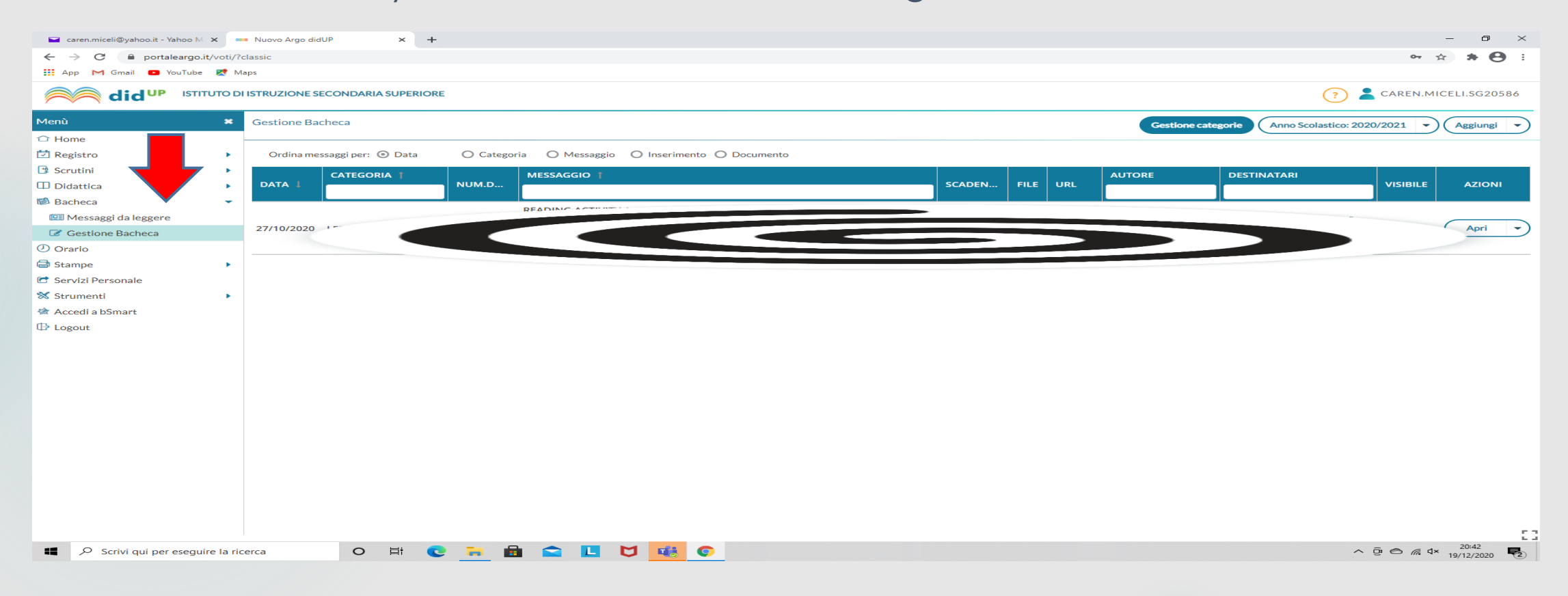

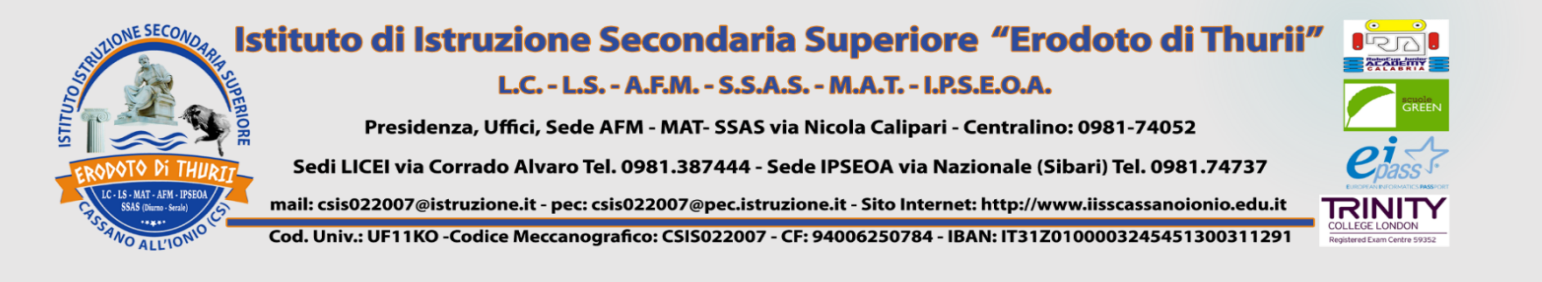

# 1) Cliccare su "Aggiungi"; 2) Generare una categoria "Scrutini Primo Trimestre 2020\_2021", se non ancora presente.

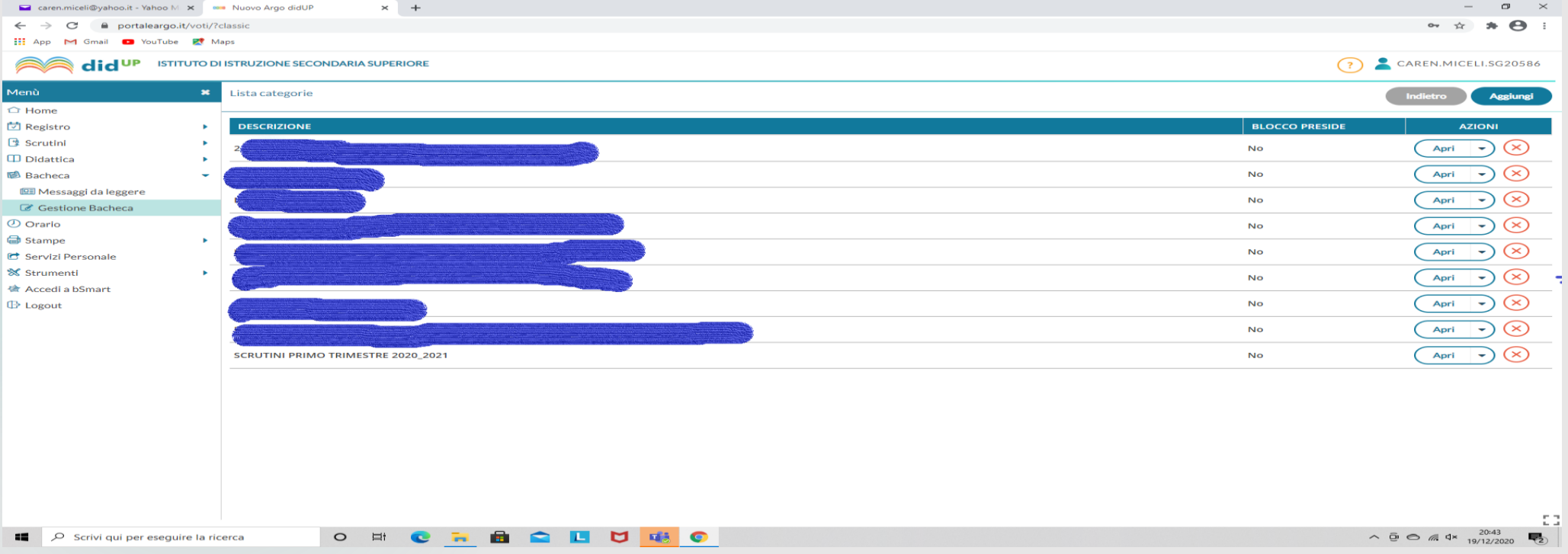

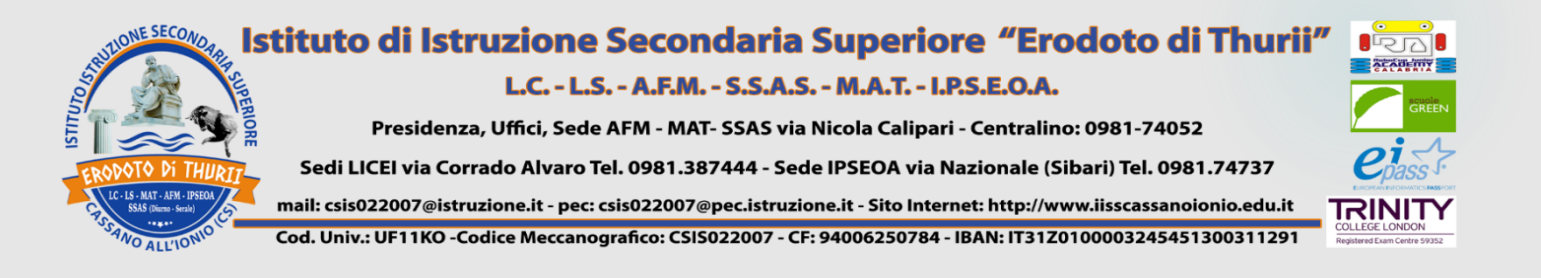

# 1) Dopo aver creato la categoria, selezionare "Indietro"; 2) Cliccare su "Aggiungi".

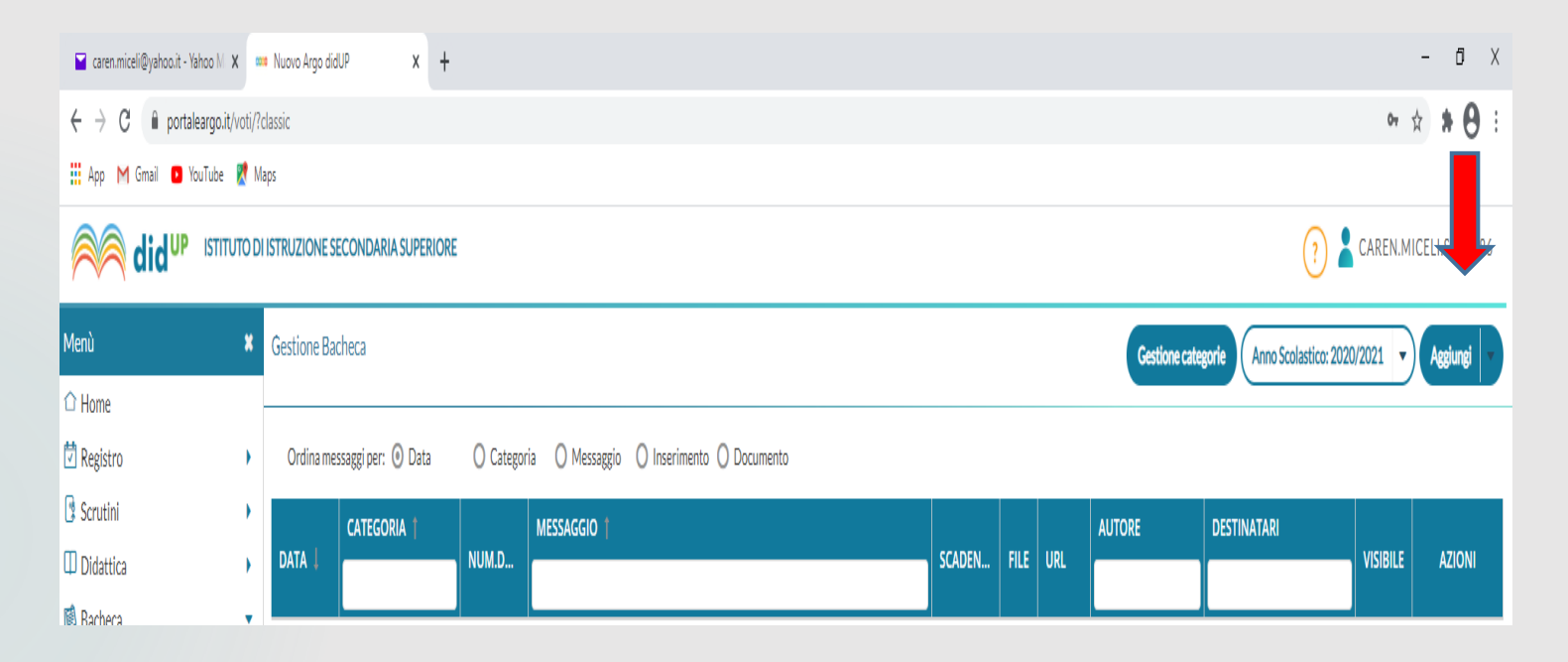

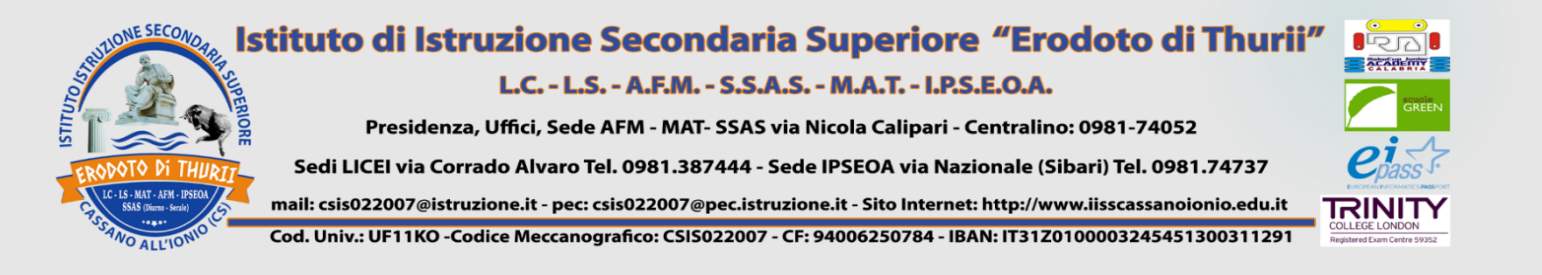

## 1) Compilare ricordando di richiedere l'adesione entro massimo il giorno dopo il caricamento e gli scrutini; 2)Dopo aver salvato, selezionare "Allegati".

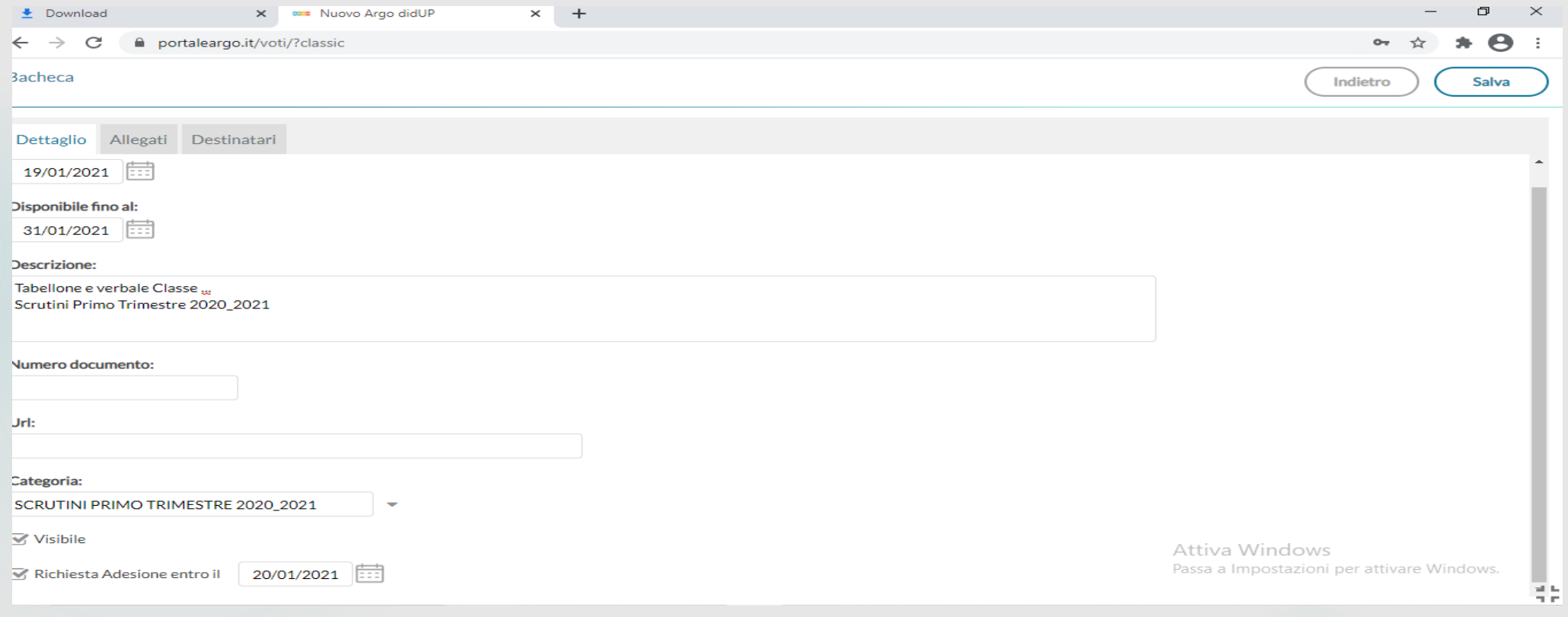

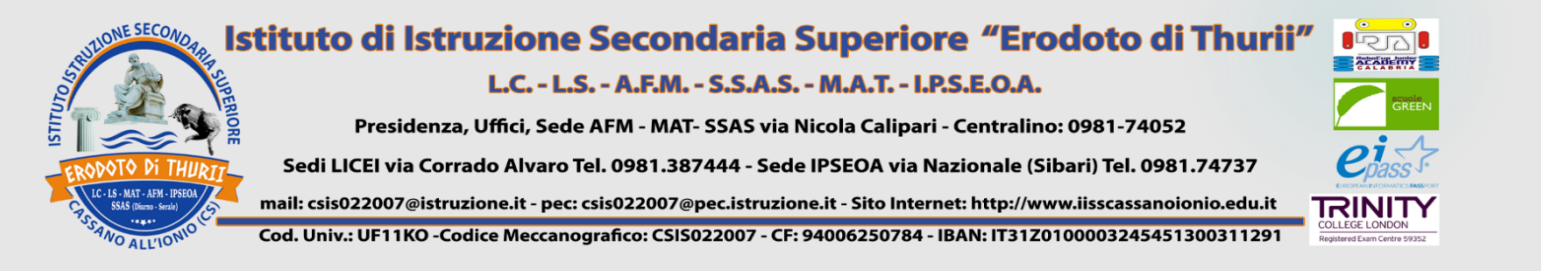

## 1) Inserire gli allegati (tabellone e verbale)

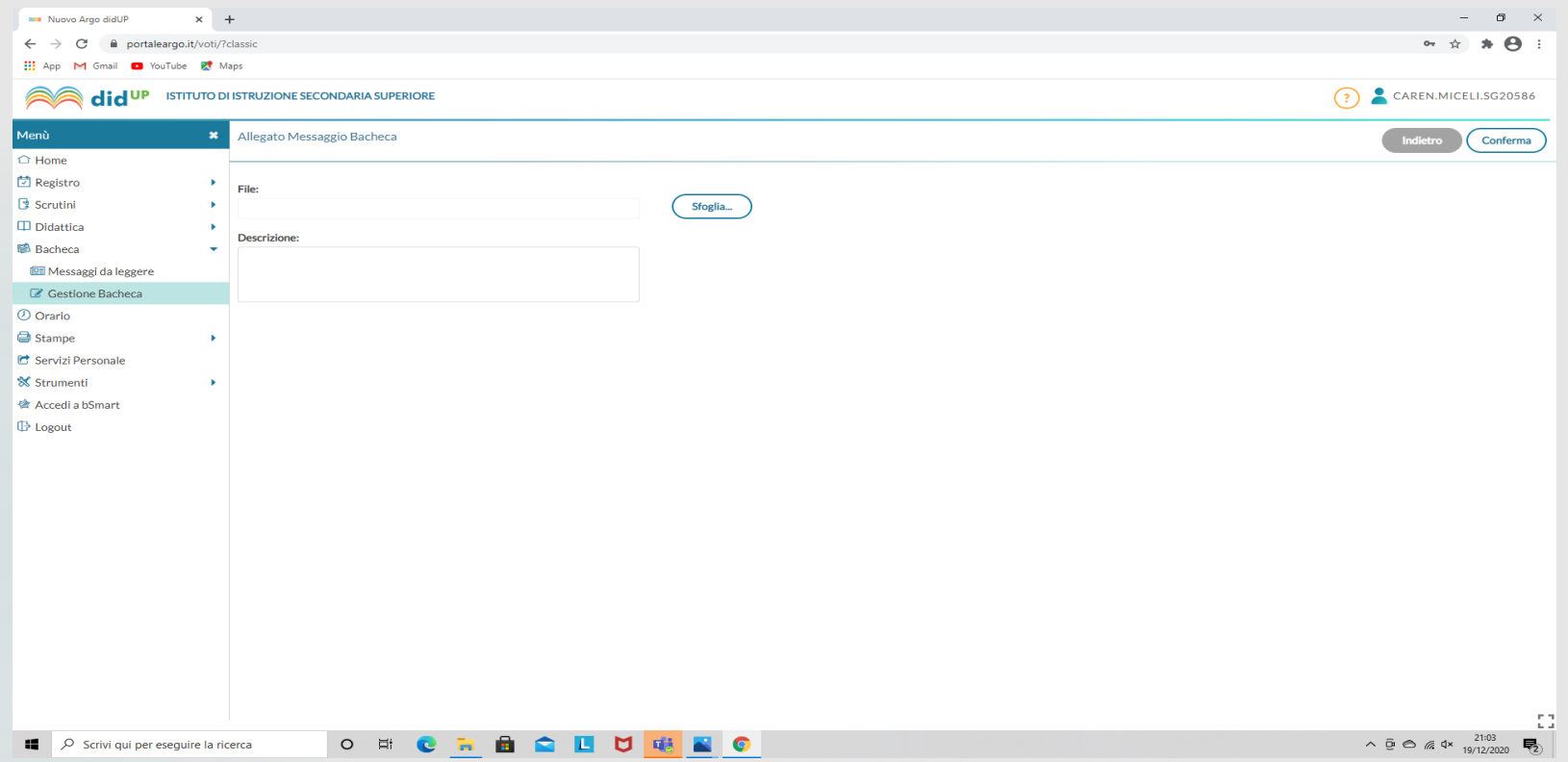

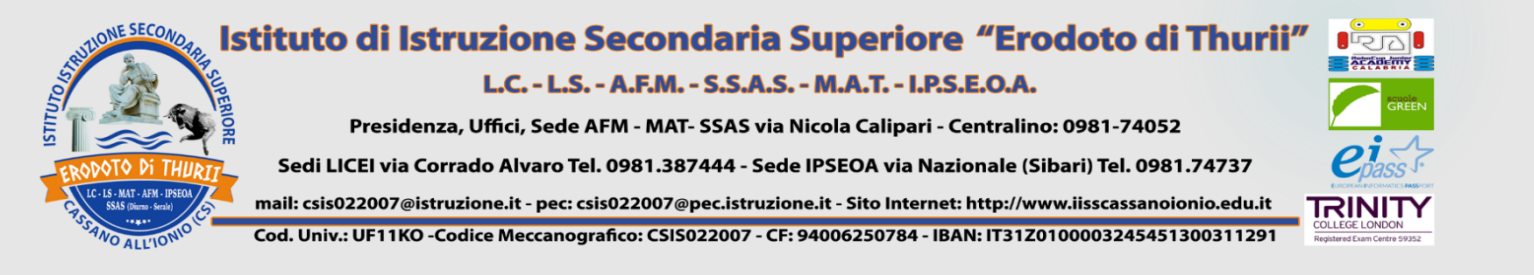

## 1) Selezionare la classe; 2) Cliccare su presa visione e adesione solo per i **DOCENTI.**

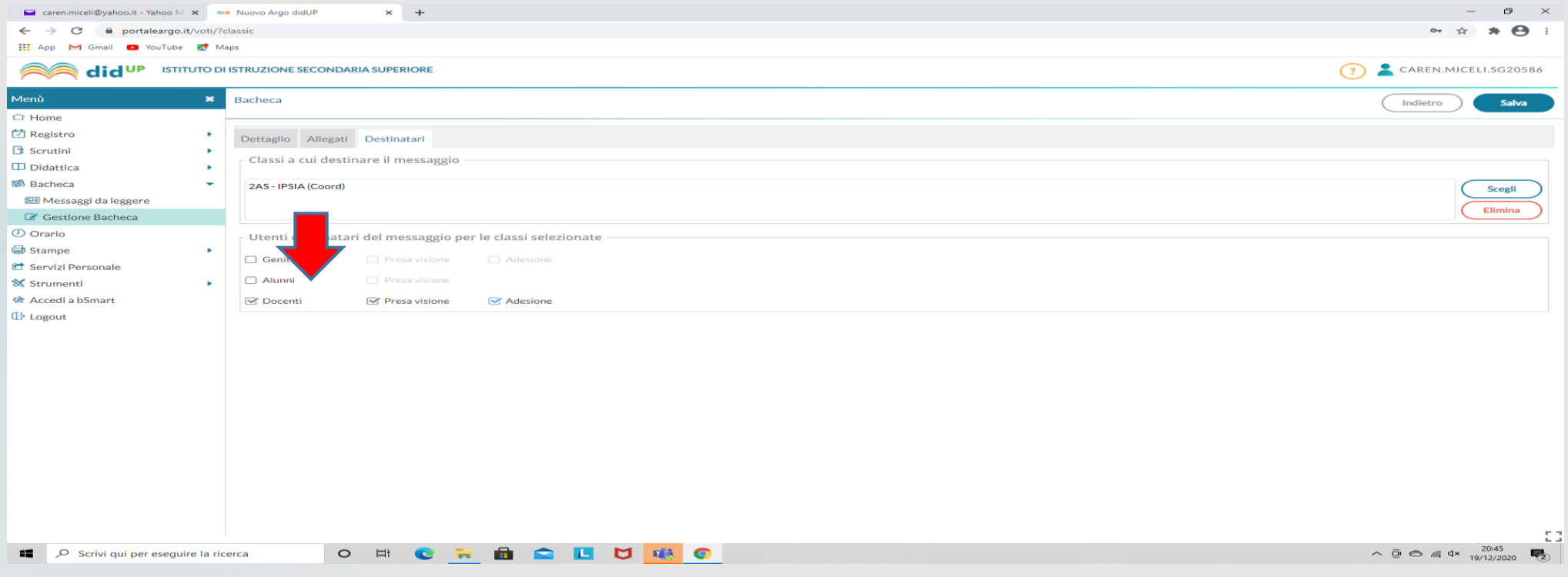

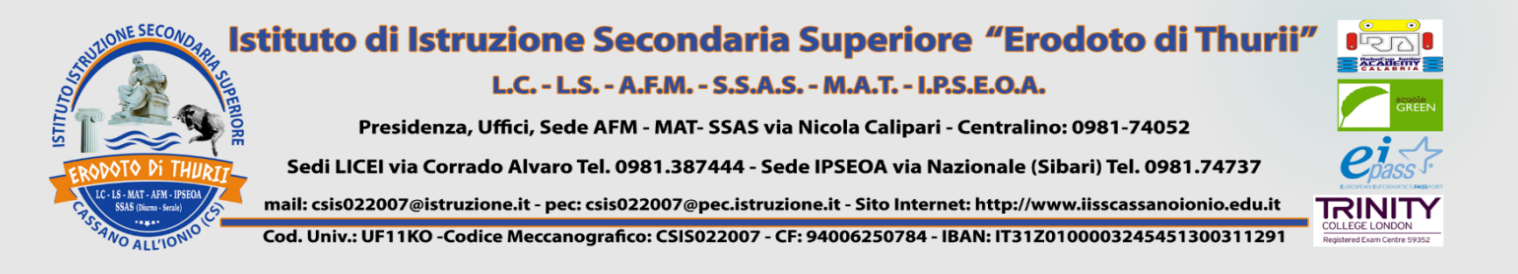

#### **GENERAZIONE REPORT DI PRESA VISIONE E ADESIONE**

- 1) Gestione Bacheca;
- 2) Cliccare sulla freccia a fianco "Apri";
- 3) Esportare report.

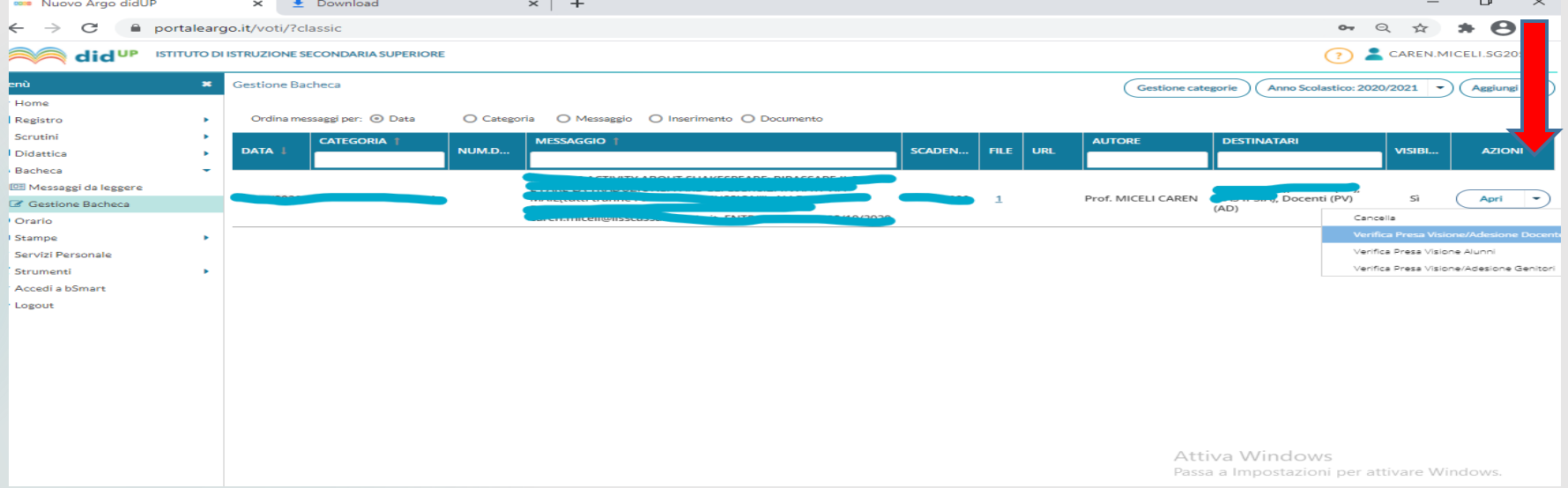

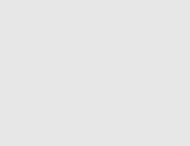